# **Téléchargement de vos cartes pour analyse de vos parcelles**

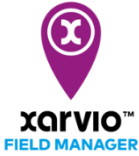

La **section Analytiques** vous permet de visualiser et de comparer les différentes cartes fournies par xarvio FIELD MANAGER, ainsi que celles que vous pouvez ajouter à partir de vos machines après avoir effectué une tâche sur votre exploitation (cartes telles qu'appliquées, cartes de rendement, cartes semées).

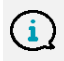

*xarvio FIELD MANAGER est compatible avec les types de fichiers de cartes suivants : .shp, .ISOxlm et le format Claas AFT.*

Pour ajouter vos propres cartes, il suffit de suivre les étapes suivantes :

o Connectez-vous à xarvio FIELD MANAGER et accédez à la section **Analytiques**.

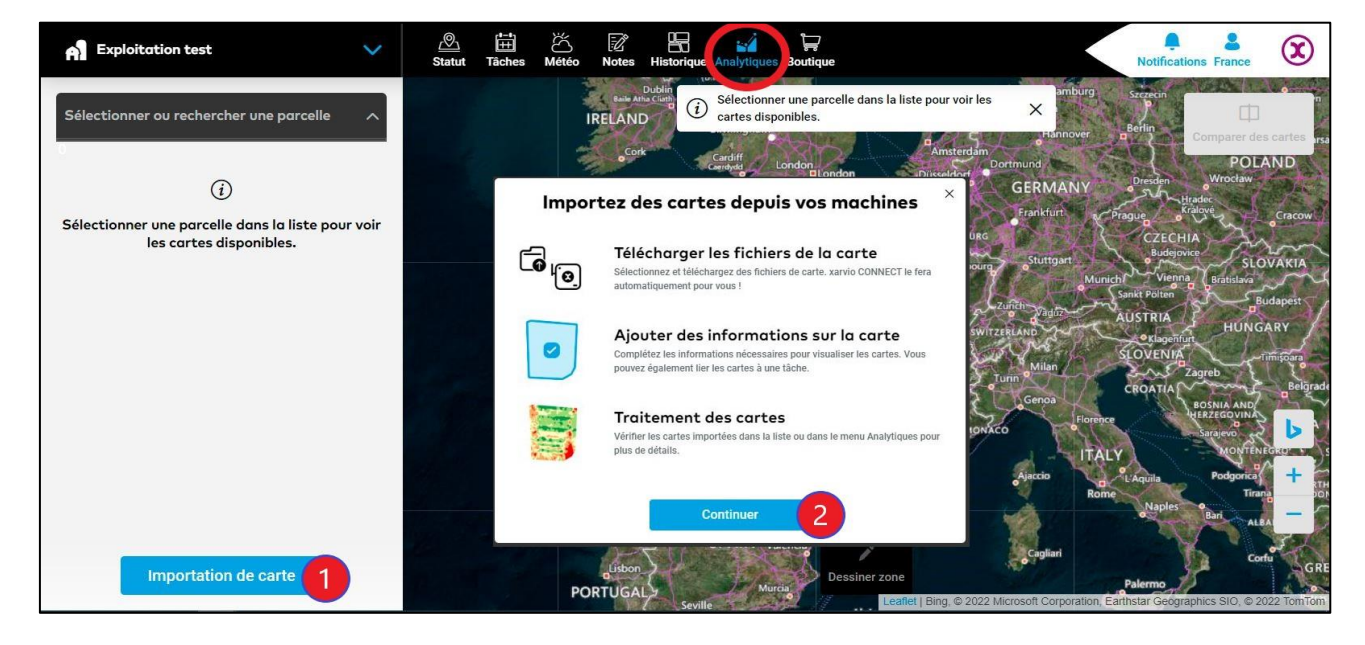

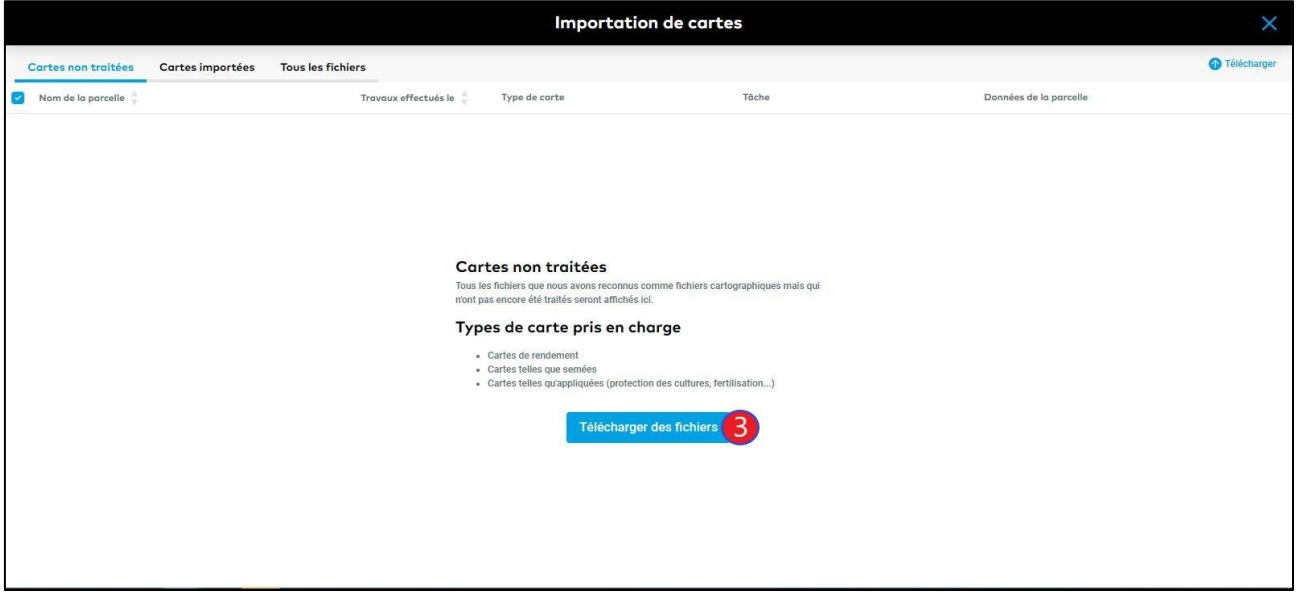

- 1. Cliquez sur **importation de carte**.
- 2. Options d'importation de carte ; cliquez sur **Continuer** pour avancer.
- 3. Vous serez redirigé vers la fenêtre Importation de cartes. Cliquez sur le bouton **Télécharger des fichiers** pour ajouter vos fichiers de cartes.

o Vous pouvez également accéder au menu **Tâches** ou **Historique** pour télécharger une carte telle qu'appliquée.

## **Menu Tâches**

Dans cette section, vous pouvez **télécharger des cartes telles qu'appliquées** pour des tâches terminées (pulvérisation, semis et nutrition) afin de générer par exemple **une carte de précision de l'application**.

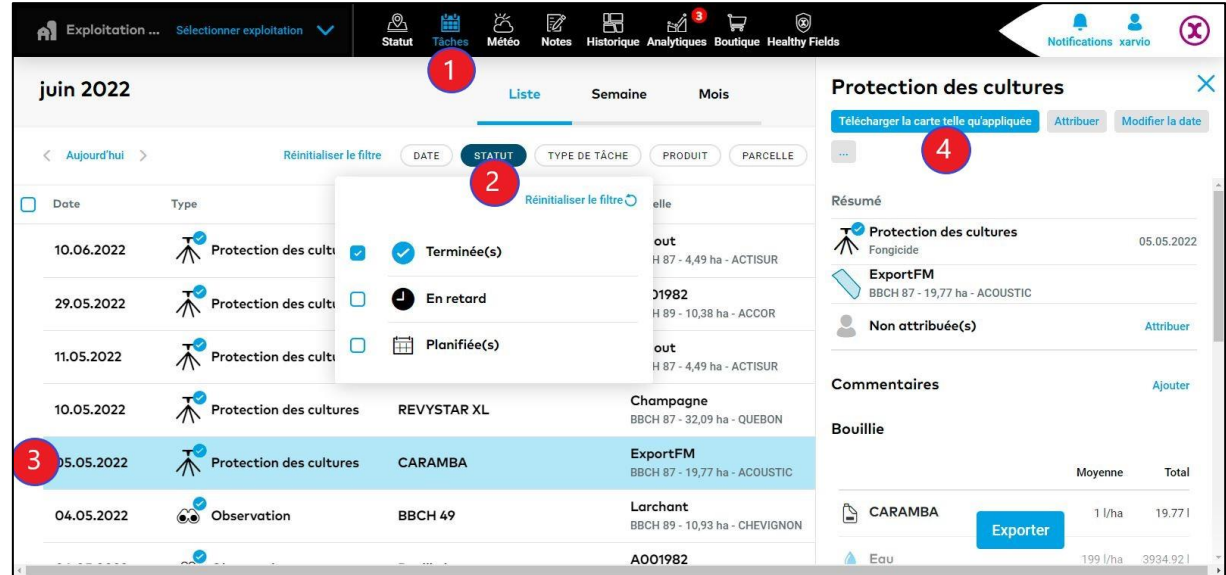

- 1. Accédez au menu **Tâches**.
- 2. Depuis la liste ou le calendrier, sélectionnez le filtre **STATUT** et cochez la case **Terminée(s)**.
- 3. **Sélectionnez une tâche** dans la liste.
- 4. Sélectionnez l'option **Télécharger la carte telle qu'appliquée**.

### **Menu Historique**

Ici, vous avez la possibilité d'ajouter **tout type de carte disponible** pour une saison agricole donnée.

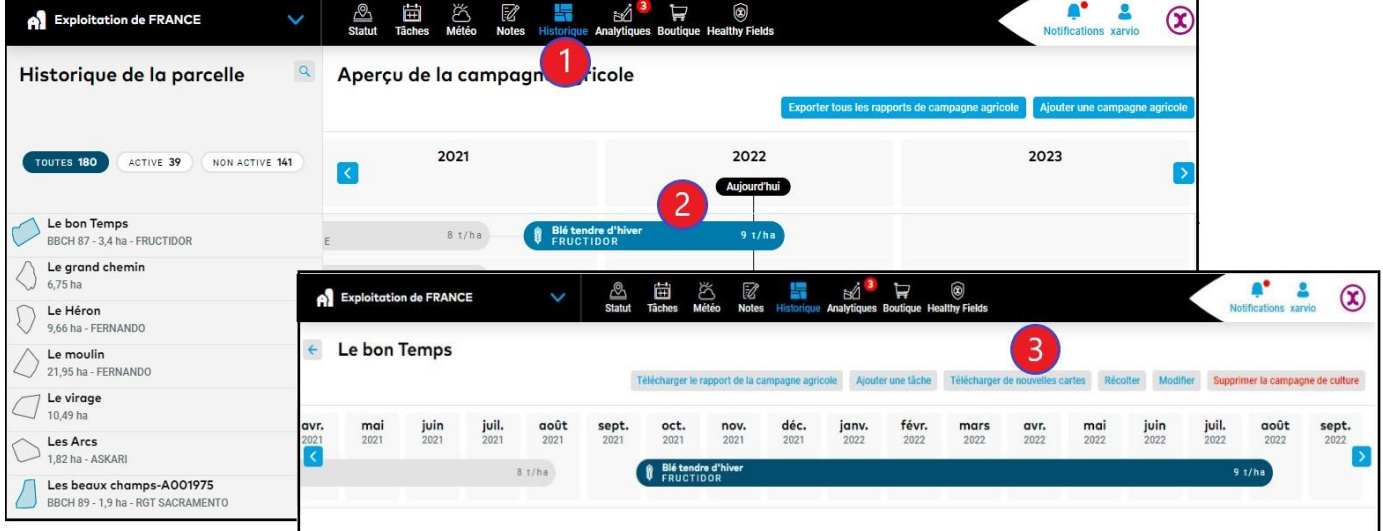

- 1. Accédez au menu **Historique**.
- 2. Cliquez sur la barre représentant **une campagne agricole** à côté d'une parcelle en particulier.
- 3. Cliquez sur **Télécharger de nouvelles cartes**.

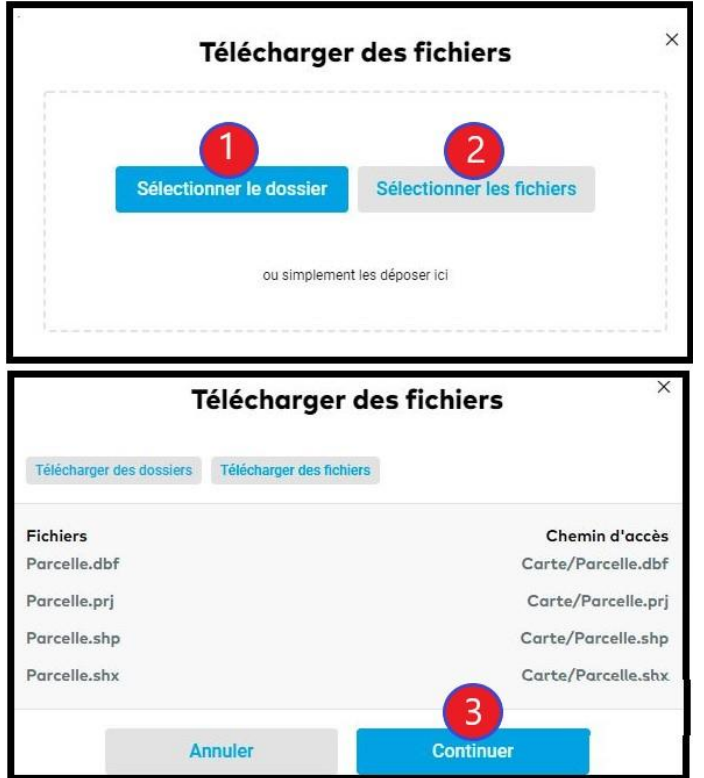

- o Une fois que vous aurez sélectionné l'une des options de téléchargement ci-dessous, une nouvelle fenêtre apparaîtra vous permettant d'ajouter vos fichiers de cartes.
- 1. Cliquez pour **sélectionner le dossier** contenant les fichiers d'une ou plusieurs cartes.
- 2. Cliquez pour sélectionner directement **les fichiers de la carte**.

### **Ou**

### 3. **Déplacer et déposer vos fichiers** ici.

4. Une fois que tous les fichiers sélectionnés ont été téléchargés, cliquez sur **Continuer** pour poursuivre.

o Une fois que les fichiers ont été téléchargés avec succès, vos cartes apparaîtront dans l'onglet **Cartes non traitées**. Les fichiers téléchargés seront triés en **trois onglets**.

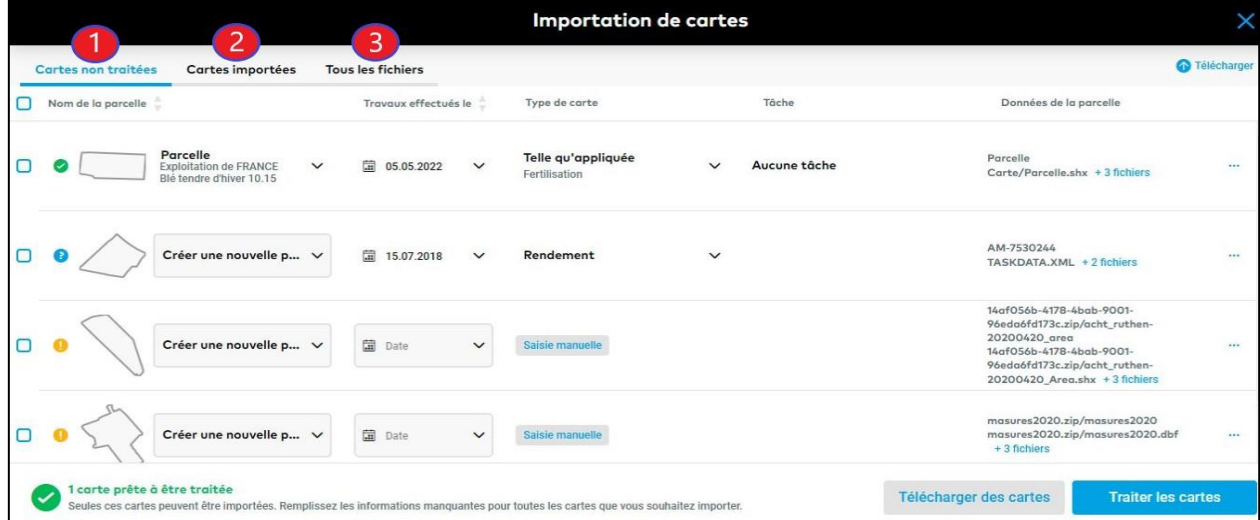

- 1. **Cartes non traitées**  Fichiers téléchargés que nous avons reconnus comme des fichiers de carte, mais qui n'ont pas encore été traités. Tout d'abord, vous devrez compléter toute information manquante sur la carte et lancer le traitement une fois qu'elle est prête à être traitée (marquée en vert).
- 2. **Cartes importées** Retrouvez la liste des cartes déjà traitées prêtes à être utilisées. Elles sont également disponibles dans le menu " Analytiques " pour plus de détails et de comparaisons.
- 3. **Tous les fichiers** Tous les fichiers déjà téléchargés peuvent également contenir des fichiers cartographiques non reconnus. Dans ce menu, vous pouvez créer une nouvelle carte à partir des fichiers sélectionnés ou bien supprimer des fichiers.

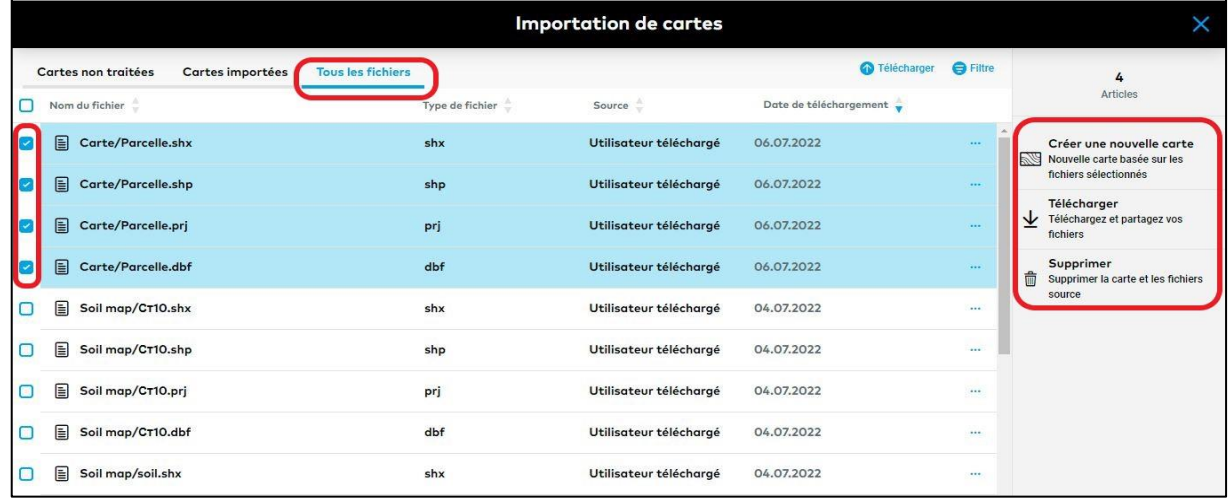

o Pour obtenir une carte complète et prête à être analysée, vous devez d'abord traiter les fichiers de cartes téléchargés.

*En fonction des fichiers de cartes originaux, certaines cartes sont prêtes à être traitées, d'autres peuvent nécessiter un peu plus d'informations de votre part.*

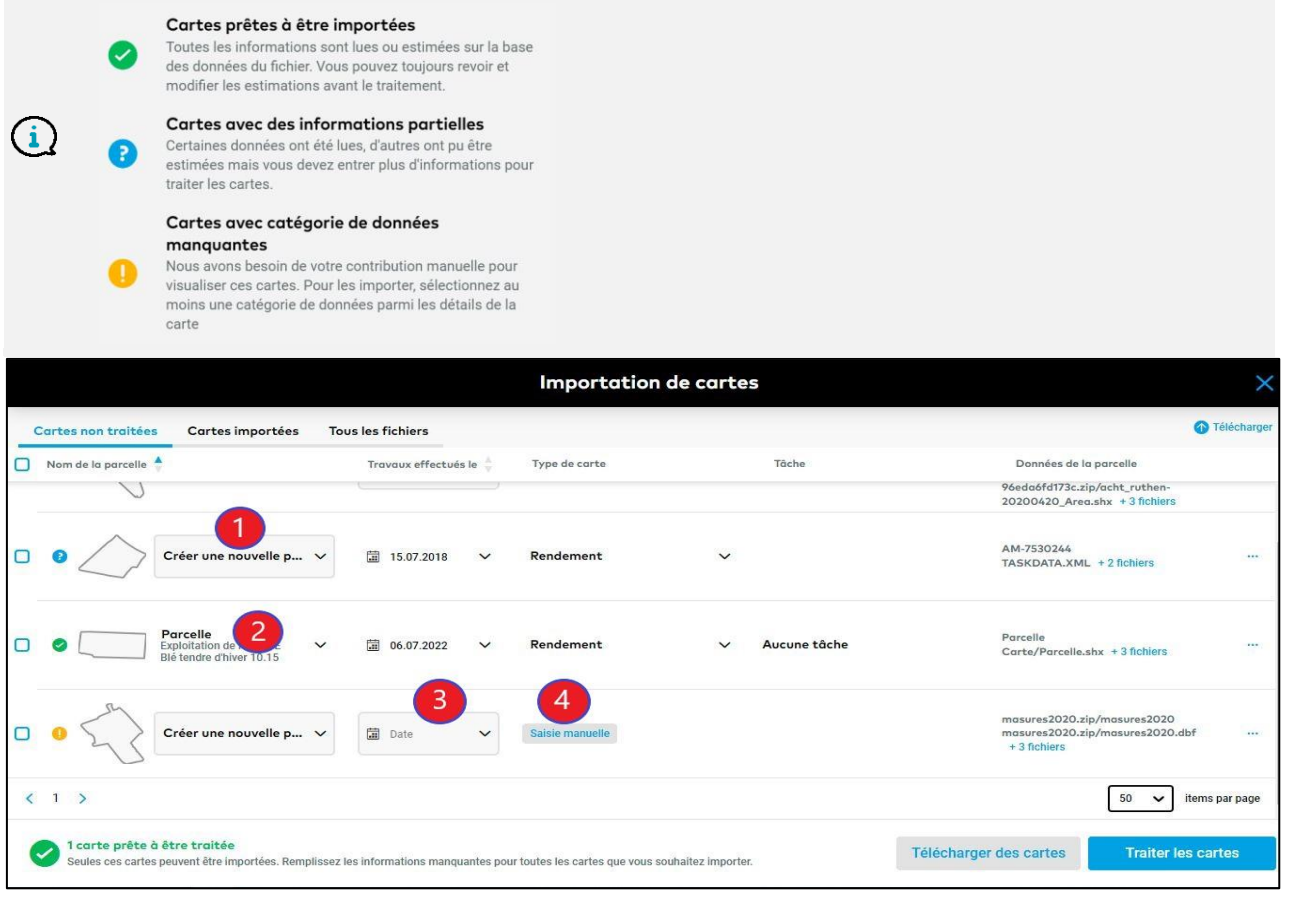

1. Dans ce cas, il faut d'abord définir **le contour de la parcelle** (le contour de la parcelle n'existe pas dans FIELD MANAGER). Le système vous permettra de générer le contour automatiquement à partir d'un fichier de carte. Sélectionnez simplement l'exploitation, nommez votre parcelle et enregistrez-la.

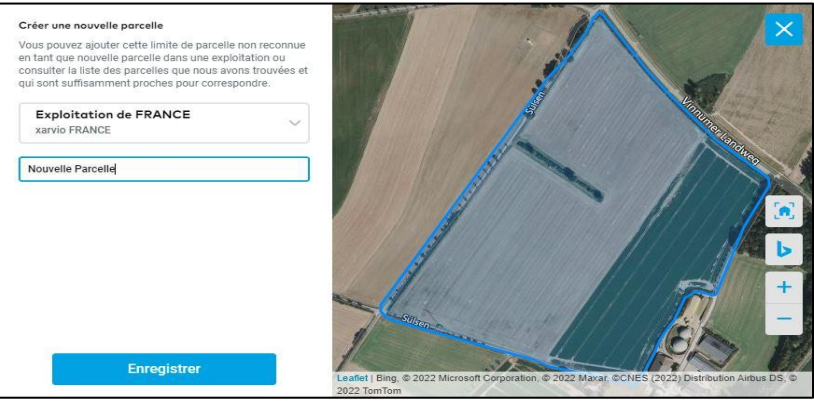

- 2. Cette carte est **prête à être traitée** toutes les informations sont correctement assignées.
- 3. Il est nécessaire ici de préciser **la date de réalisation du travail**.
- 4. Cliquez ici pour **une saisie manuelle des informations manquantes**.
- o Commencez **la saisie des données manquantes**.

Selon le terminal et le format de fichier, les fichiers cartographiques peuvent contenir beaucoup de données, ou très peu. Pour pouvoir importer cette carte, sélectionnez au moins une catégorie et l'unité correspondante.

Vous pouvez voir à quoi ressemblent les données brutes. Vérifiez les en-têtes des colonnes et les 3 premières valeurs, et sélectionnez ce que vous voulez visualiser dans la carte.

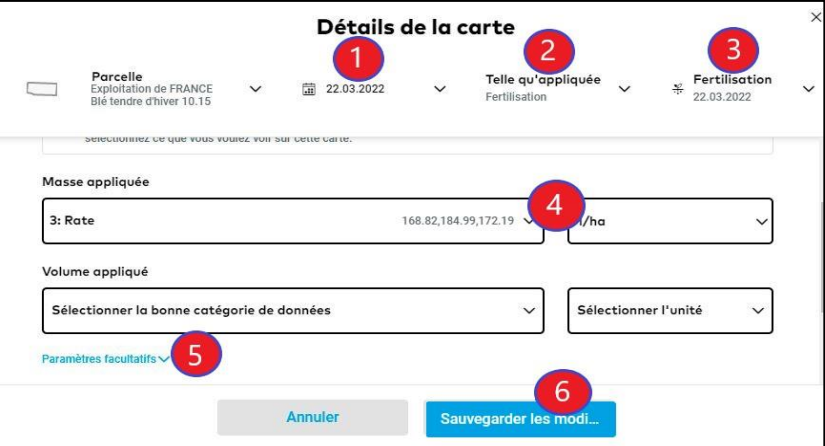

1. Saisissez **la date** de création de la carte (date d'exécution de la tâche) si vous ne l'avez pas saisie à l'étape précédente.

2. À partir de la liste déroulante, sélectionnez **le type de carte** (telle qu'appliquée, carte de rendement)

- 3. Associez **la tâche d'application précédemment ajoutée** à la carte telle qu'appliquée.
- 4. Sélectionnez au moins **une catégorie** et **l'unité** correspondante.

5. Cliquez pour saisir **les paramètres facultatifs** disponibles par exemple : vitesse du véhicule, cap du véhicule, etc.

6. Une fois terminé, cliquez sur **Sauvegarder les modifications**.

o Une fois toutes vos cartes prêtes à être importées (elles seront marquées en vert), cliquez sur **Traiter les cartes**.

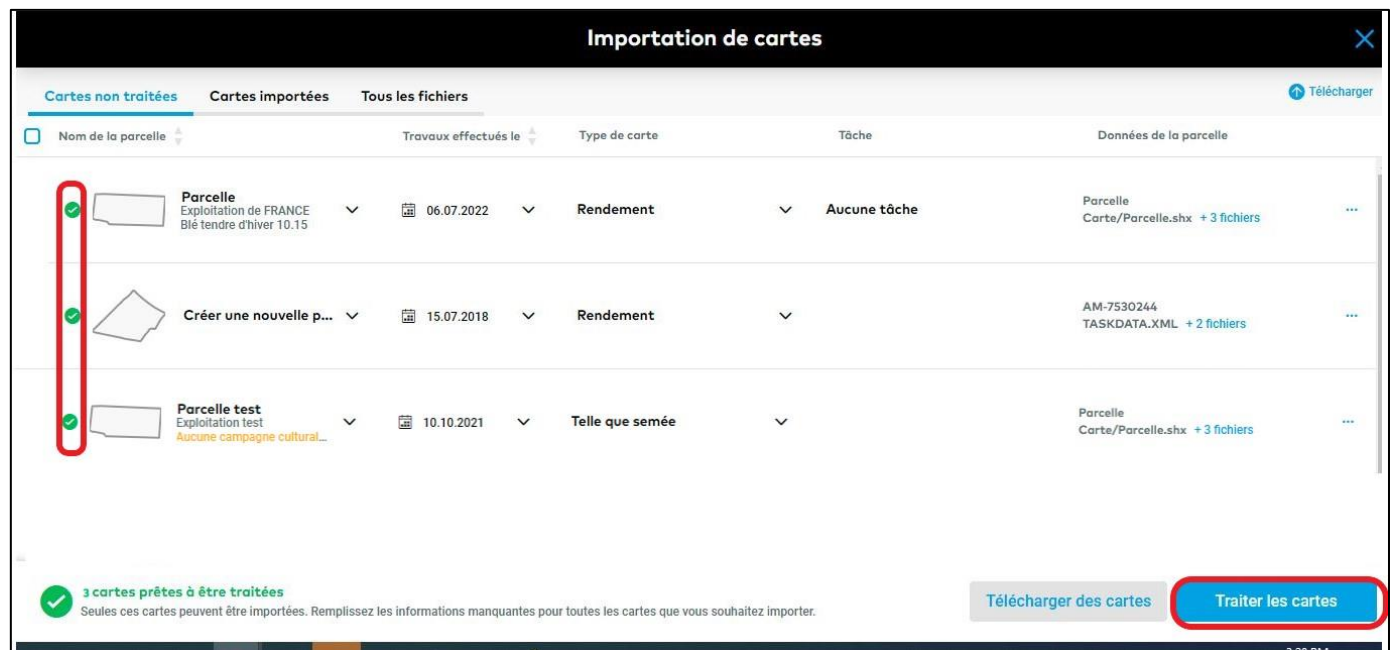

o Vous serez ensuite automatiquement redirigé vers l'onglet **Cartes importées**, où vous pourrez visualiser les cartes traitées (si les cartes ne sont toujours pas visibles, essayez d'actualiser la page).

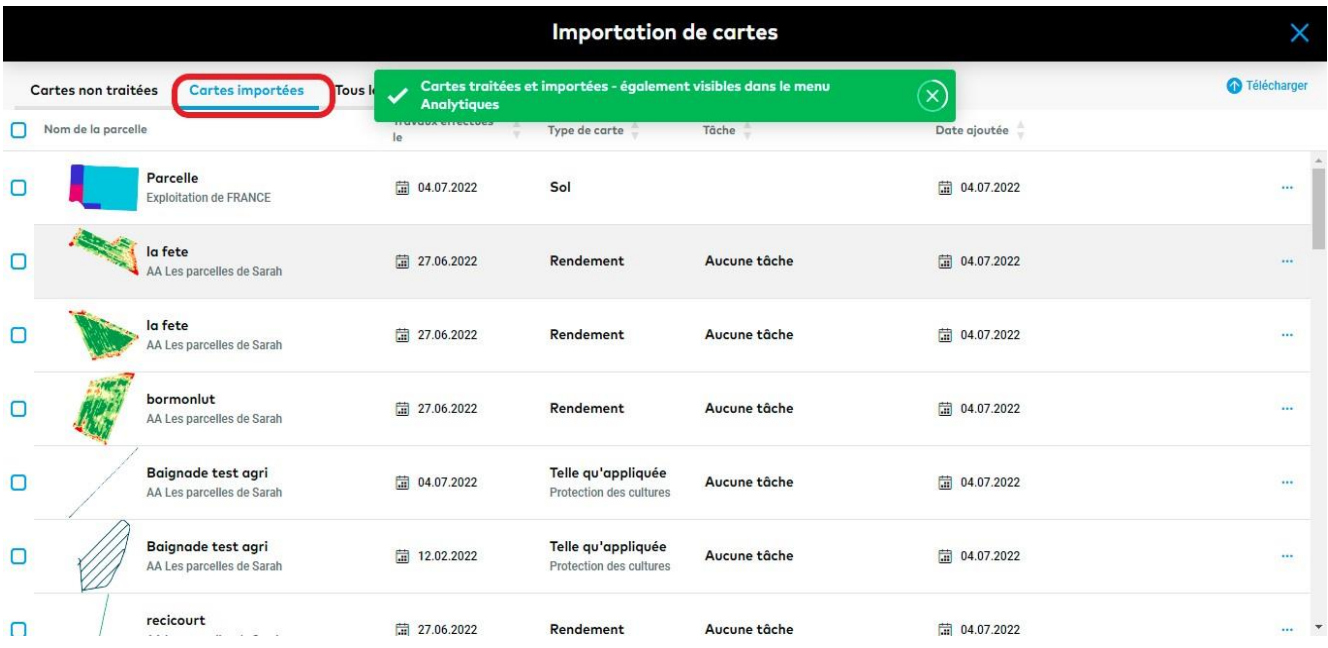

o Les cartes générées sont également visibles dans le menu **Analytiques**.

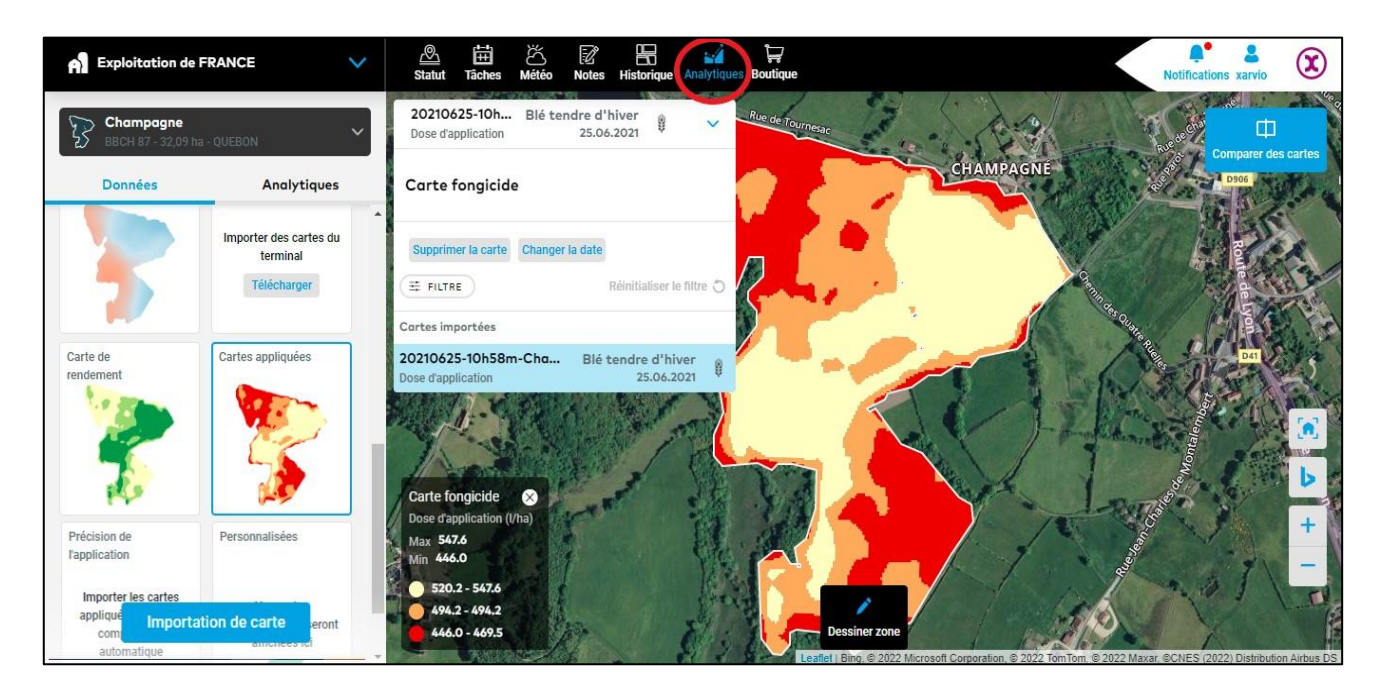

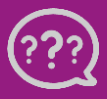

**Avez-vous des questions ? Nous sommes à votre écoute !** 

**Téléphone : 0 805 10 24 18 E-Mail : france@xarvio.info © 2022**